## **Instruct: Launching Insights via LTI (D2L)**

Insights is the analytics/reporting platform for Credo Learning Tools products, including Instruct. Integrating Insights into the LMS using LTI allows instructors to view their course's assessment data without requiring separate Instruct admin credentials.

This integration is meant for use only in courses where LTI is already being used for students to access the material; if students are using other integration methods (suchs as accessing via proxy/IP authentication), it will not work properly.

The integration works by adding Insights as a new tool provider in your LMS. Then, when the launch URL is added to a particular course, Insights will filter the assessment report to show only the assessment data from that course.

**1. Add an external tool provider in the D2L System Administration settings** This is a one-time step which sets up the Insights tool as a registered tool provider in your system.

Go to the Admin Tools menu and select "External Learning Tools" from the list of Organization Related options.

In this area there are two tabs: "Manage External Learning Tool Links" and "Manage Tool Providers." You will need to add Insights as a tool provider before configuring an individual launch link, so click "Manage Tool Providers."

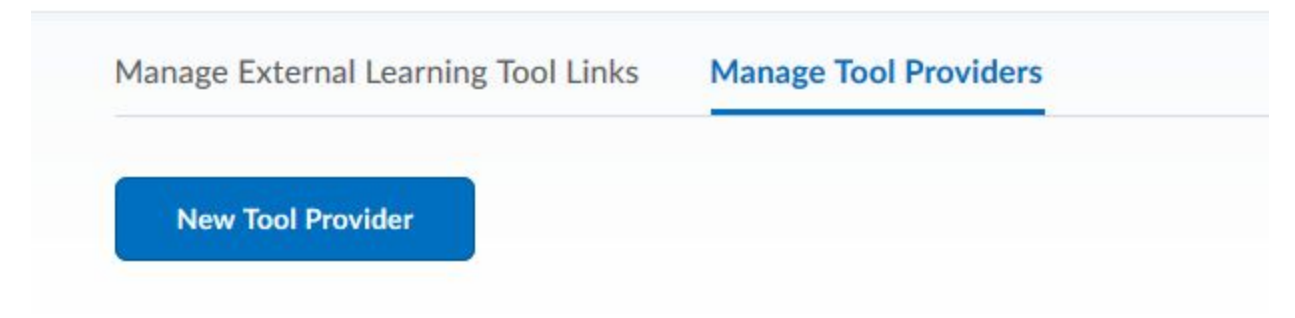

Then click "New Tool Provider."

Fill in the following fields:

\* Launch URL: [https://insights.credoeducation.com/lti\\_provider/report/assessments/](https://insights.credoeducation.com/lti_provider/report/assessments/)

\* Domain: leave blank

\* Privacy: choose your preferred privacy setting. "Public" simply means that the user's name and email address can be sent to Credo via LTI.

\* Launch Point: insights.credoeducation.com

\* Secret: A secret will be provided for you by Credo - it will be different than the one used to launch Instruct.

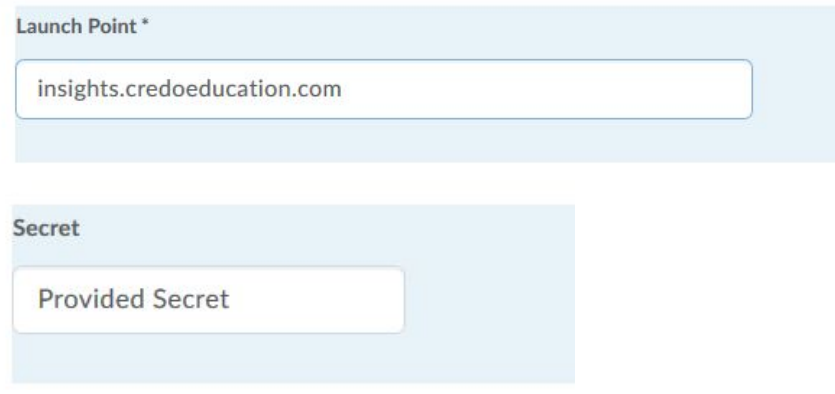

Check the box labelled "Use custom tool consumer information instead of default." This will allow you to fill in the next set of fields.

\* Key: A consumer key will be provided for you by Credo - it will be different than the one used to launch Instruct.

\* Name: Give the tool provider a name, for example "Credo Insights."

\* Description: Add a description if desired.

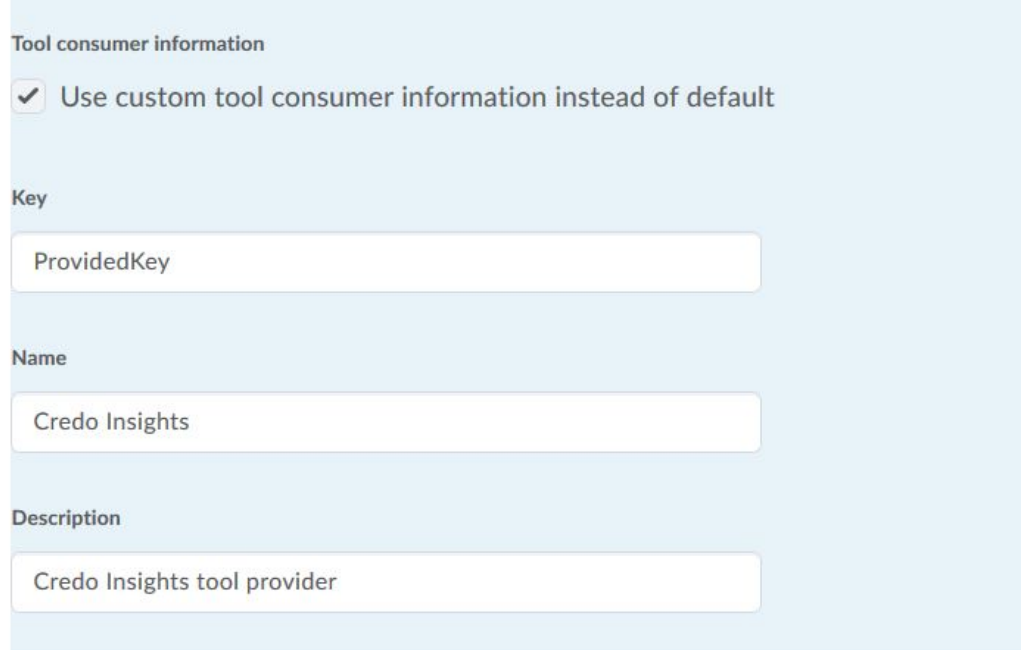

Select "Allow users to use this tool provider", and select all of the options under "Security Settings." If you do not wish to send user's names, usernames and email addresses to Credo, you can unselect these options.

#### Visibility

✔ Allow users to use this tool provider

# **Security Settings**

- Send tool consumer information to tool provider
- $\checkmark$  Send context information to tool provider
- $\checkmark$  Send course information to tool provider
- Send LTI user ID and LTI role list to tool provider
- $\checkmark$  Send user name to tool provider
- Send user email to tool provider
- Send system username to tool provider
- Send system Org Defined ID to tool provider
- Send system role to tool provider
- ✔ Send link title to tool provider
- Send link description to tool provider

Make tool provider available to:

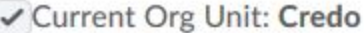

**Add Org Units** 

Use the org unit settings to select where to make the tool available, and then click "Submit" to save the tool provider.

#### **2. Add an external tool link**

In this step, you configure the launch URL for the Insights Assessment Report and associate it with the tool provider you created in Step 1.

Click on "Manage external learning tool links" and then select "new link."

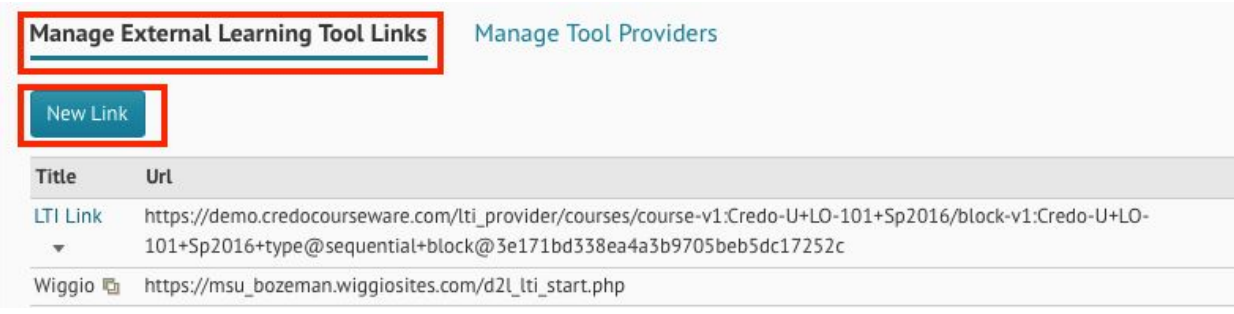

#### Fill in the following fields:

\* Title: Give the link a title. This will be the display name that appears to instructors as an option in their courses, so choose something that they will be able to recognize. \* URL: This is the launch URL for the assessment report. Use this URL: [https://insights.credoeducation.com/lti\\_provider/report/assessments/](https://insights.credoeducation.com/lti_provider/report/assessments/)

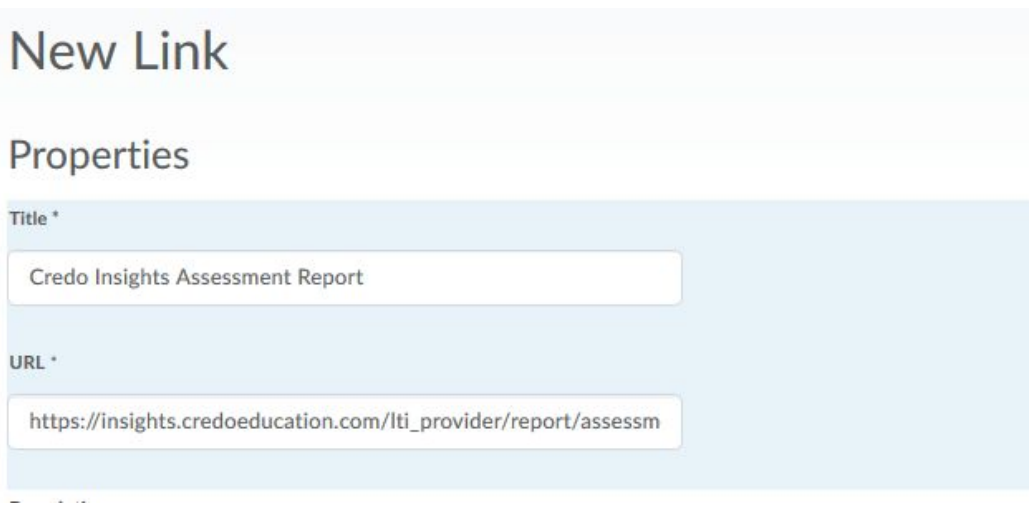

- \* Visibility: Allow users to view this link
- \* Key/Secret: Sign messages with Tool consumer key/secret

Visibility

 $\blacktriangleright$  Allow users to view this link

## Key/Secret

Signature

- $\checkmark$  Sign messages with key/secret with
- Tool consumer key/secret
- Link key/secret

Under Security Settings, select "Use tool provider security settings." Then make the link available to any org units desired.

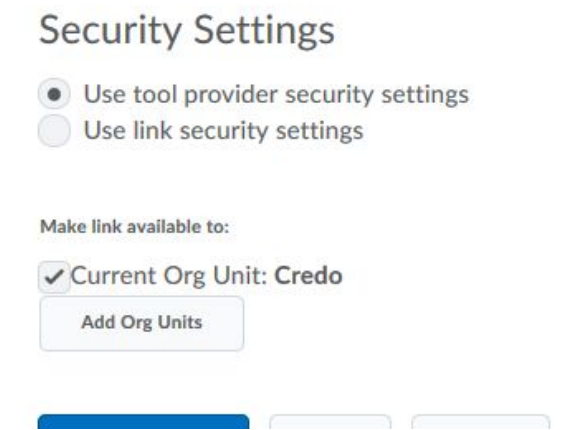

Once these settings are configured, save and close the link settings.

#### **3. Add the external tool to a course**

Once the Insights tool has been set up in the system admin settings, instructors can add it to their courses as an activity.

In a course, select a module to add the link. You may wish to create a new draft module to keep the report separate from the rest of the course content.

Once you're in the module, click the "Add Existing Activities" button.

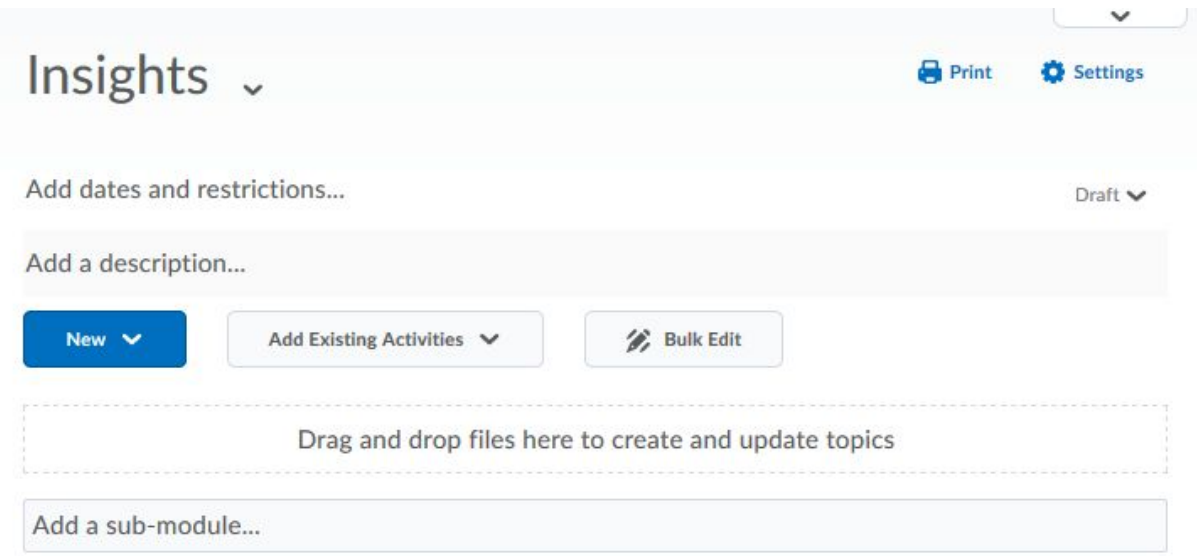

In the menu that appears, select "External Learning Tool."

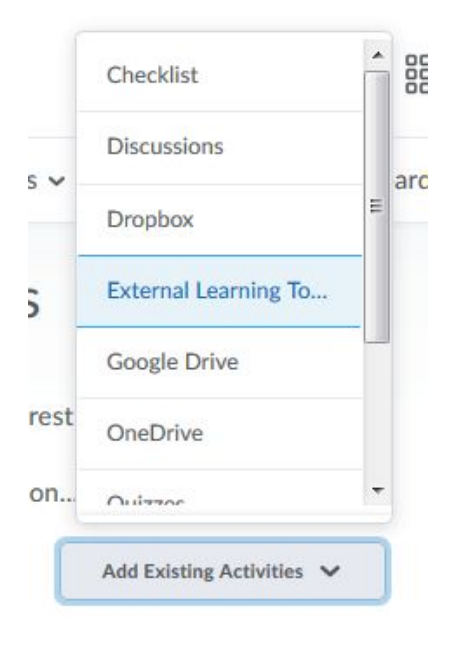

You can then locate the link to the report in the list of existing tool links and click it to add to the course.

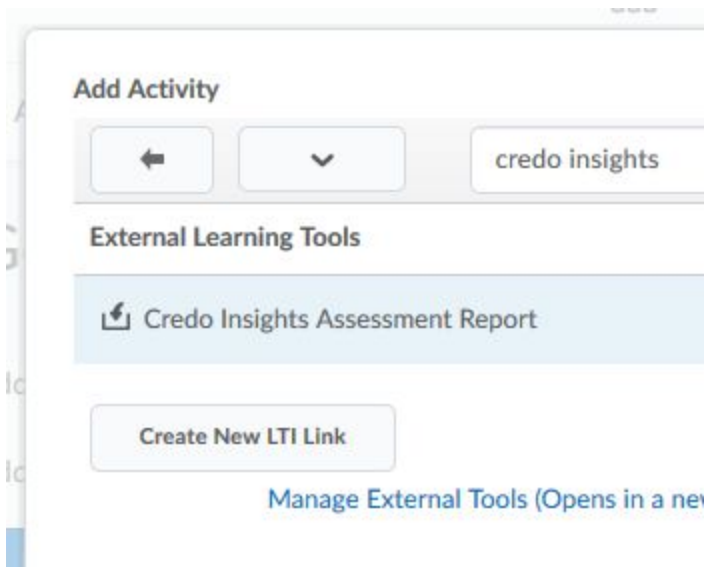

The tool is now on the course outline. You should make the link a draft so that students do not see it on the course outline.

### **4. Launch**

Once the Insights tool has been added to a Module, the instructor can click on this link at any time to launch the Assessment report for the course. The report will automatically filter to show only data which came from the same course where the link is being launched. To see data for a different course, the instructor should add the report separately to that other course.

Insights will only allow access to accounts that have an instructor role in the course. If a student were to click on the link, they would see a permissions error. We also recommend leaving the external tool item unpublished so that students don't see it at all.

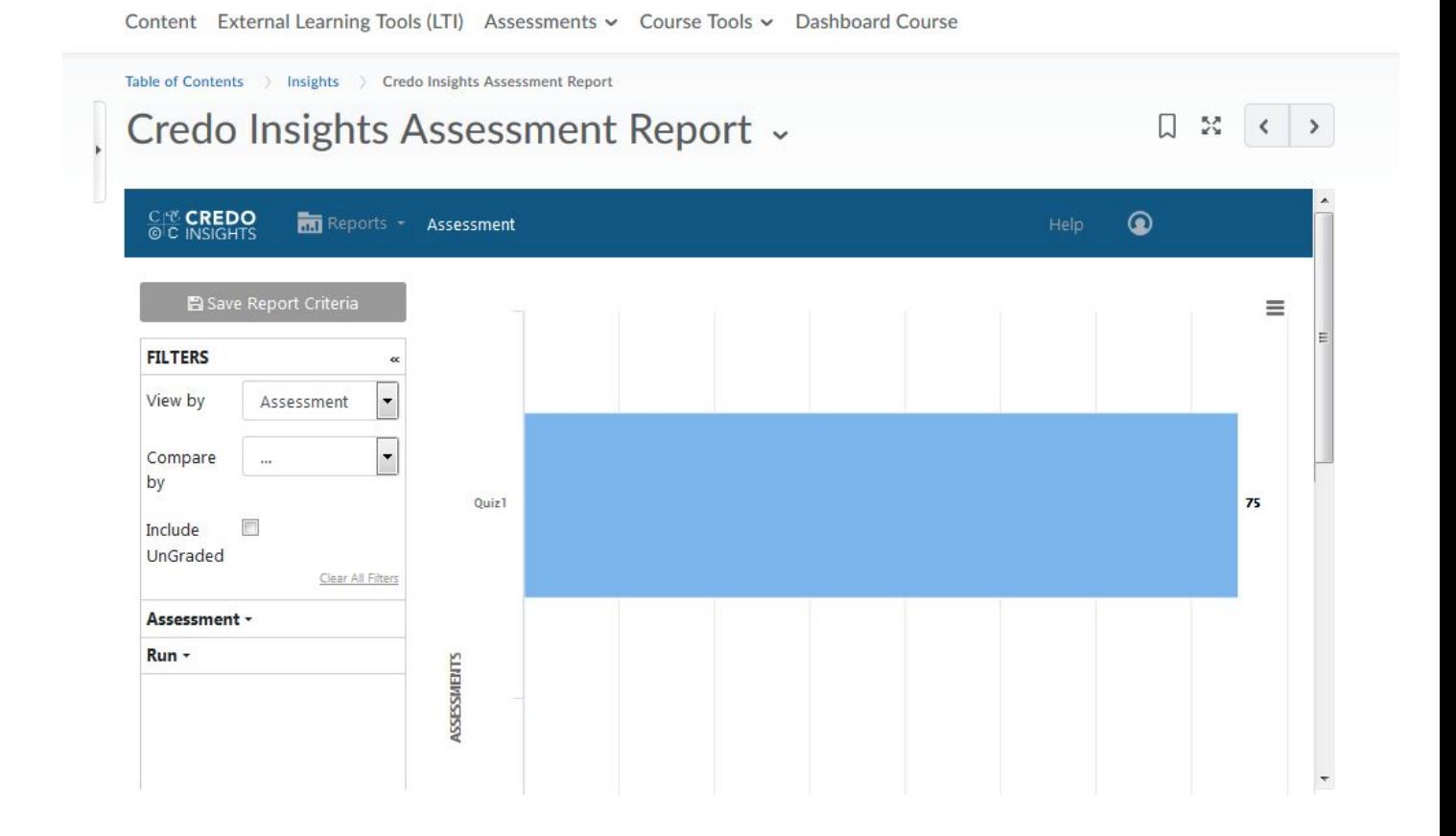

Once the report is launched, the instructor can use all of the Insights functionality to analyze their class data: sort and filter, drill down to answer-level responses, compare individual learner scores, etc. They can also export the report to CSV.